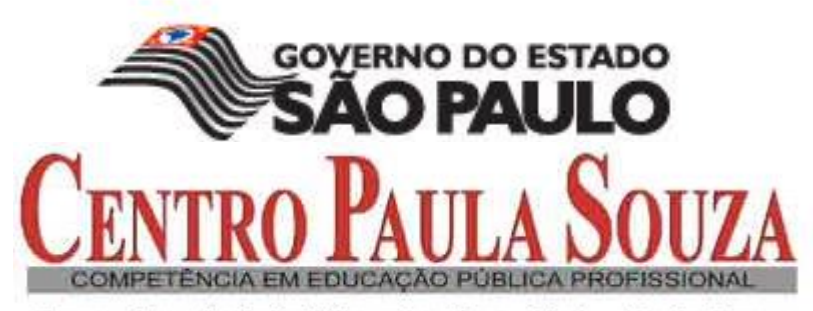

Centro Estadual de Educação Tecnológica Paula Souza<br>GOVERNO DO ESTADO DE SÃO PAULO

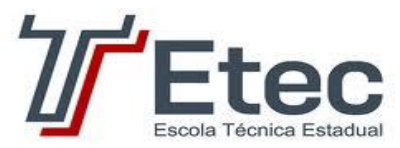

# **MAPEAMENTO MANUAL DO USUÁRIO**

# Consultoria SI

**2013**

20/8/2013

#### Sumário

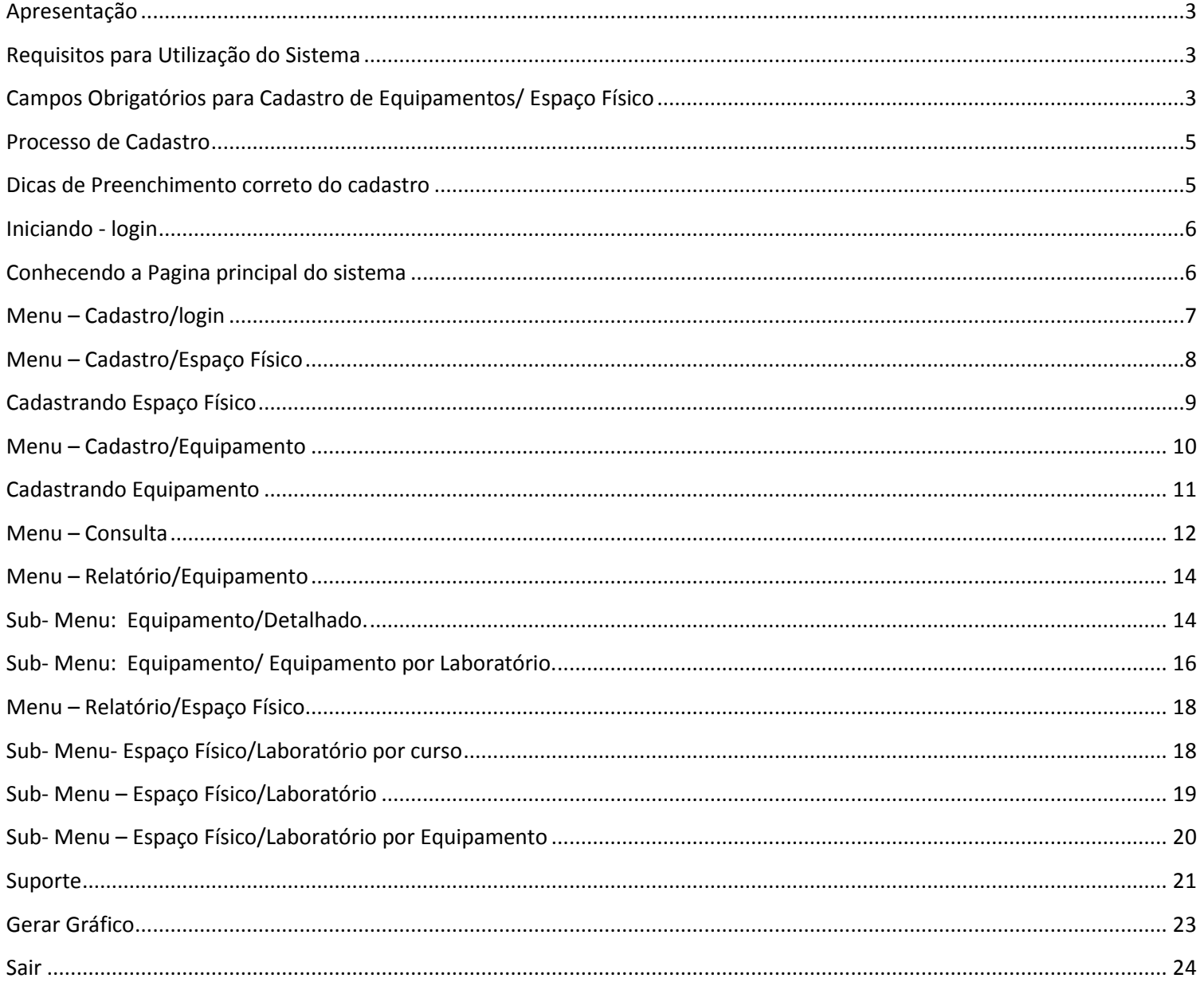

#### <span id="page-2-0"></span>**Apresentação**

O Sistema Mapeamento foi desenvolvido para ser usado como ferramenta de controle das informações dos espaços físicos e equipamentos existentes nos laboratórios das Etecs, auxiliando no tratamento dos dados para um melhor desenvolvimento pedagógico.

O Mapeamento consiste em identificar, os equipamentos e espaços físicos quanto:

- Quantidade real;
- Condições de uso;
- Ano de aquisição dos equipamentos;
- Forma de aquisição (Vitae, APM, Centro Paula Souza, doações, etc.);
- Área física de cada laboratório;
- Capacidade de alunos;
- Equipamentos e espaços físicos compartilhados por diferentes habilitações;
- Soluções encontradas pelas Etecs para otimização dos recursos.

#### <span id="page-2-1"></span>**Requisitos para Utilização do Sistema**

- **Usuário devidamente cadastrado;**
- Usuário vinculado com o Centro Paula Souza.

#### <span id="page-2-2"></span>**Campos Obrigatórios para Cadastro de Equipamentos/ Espaço Físico**

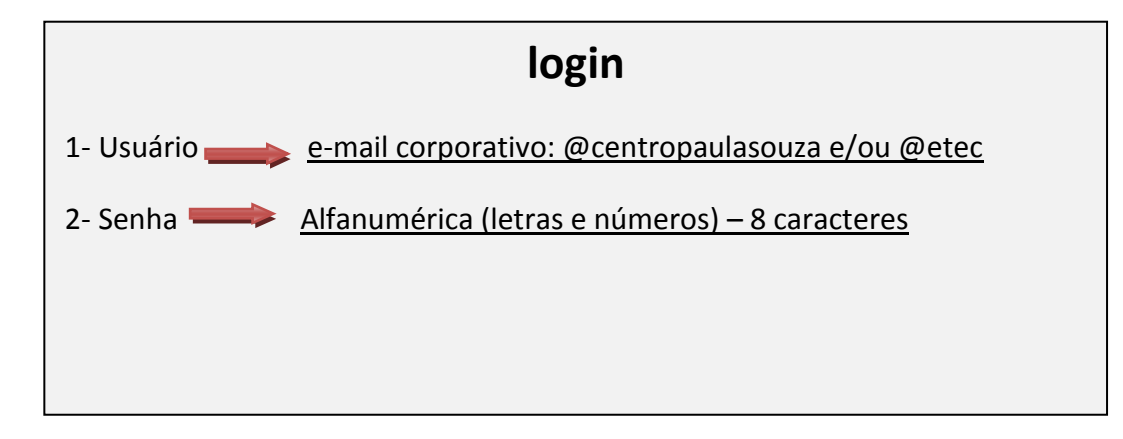

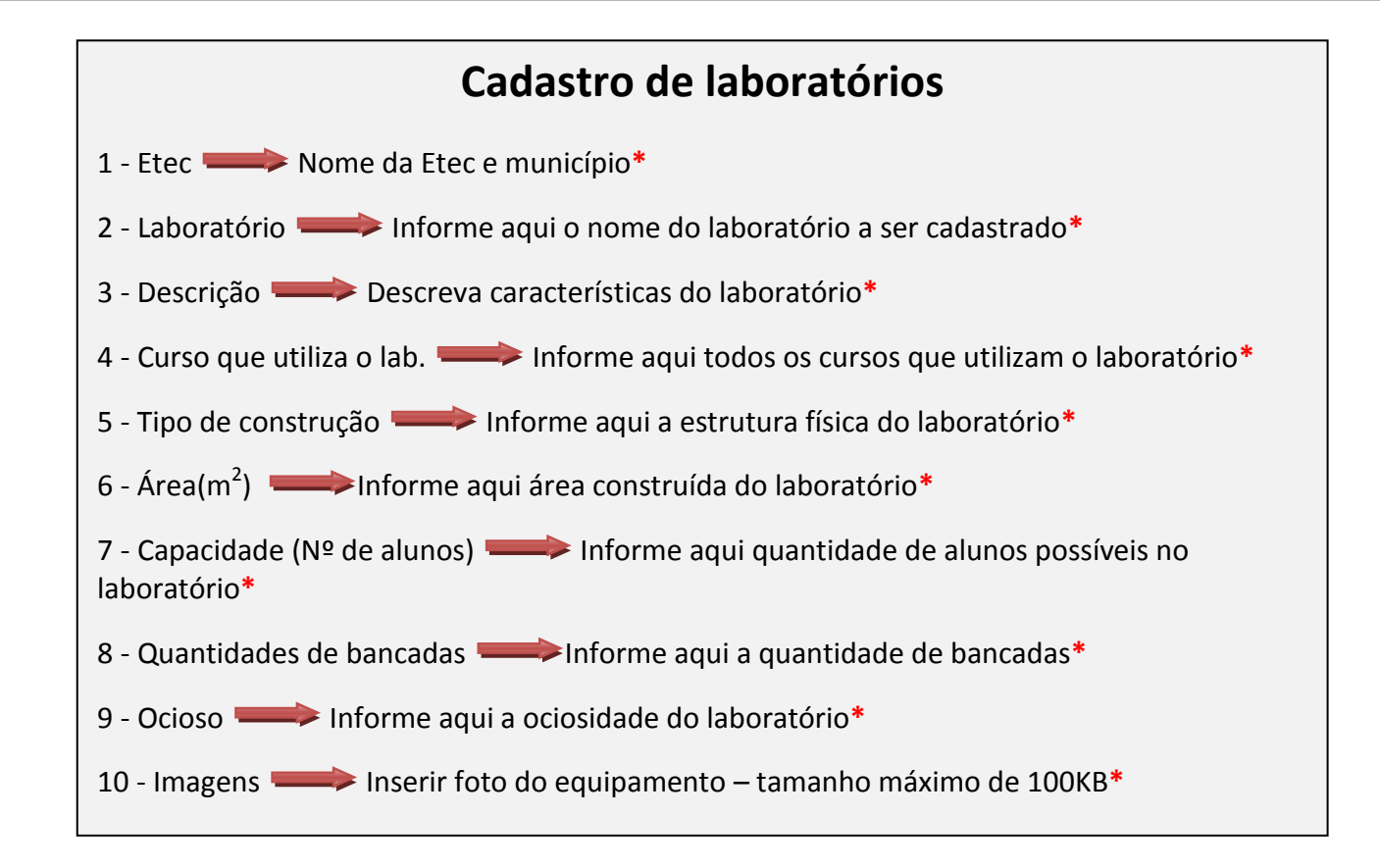

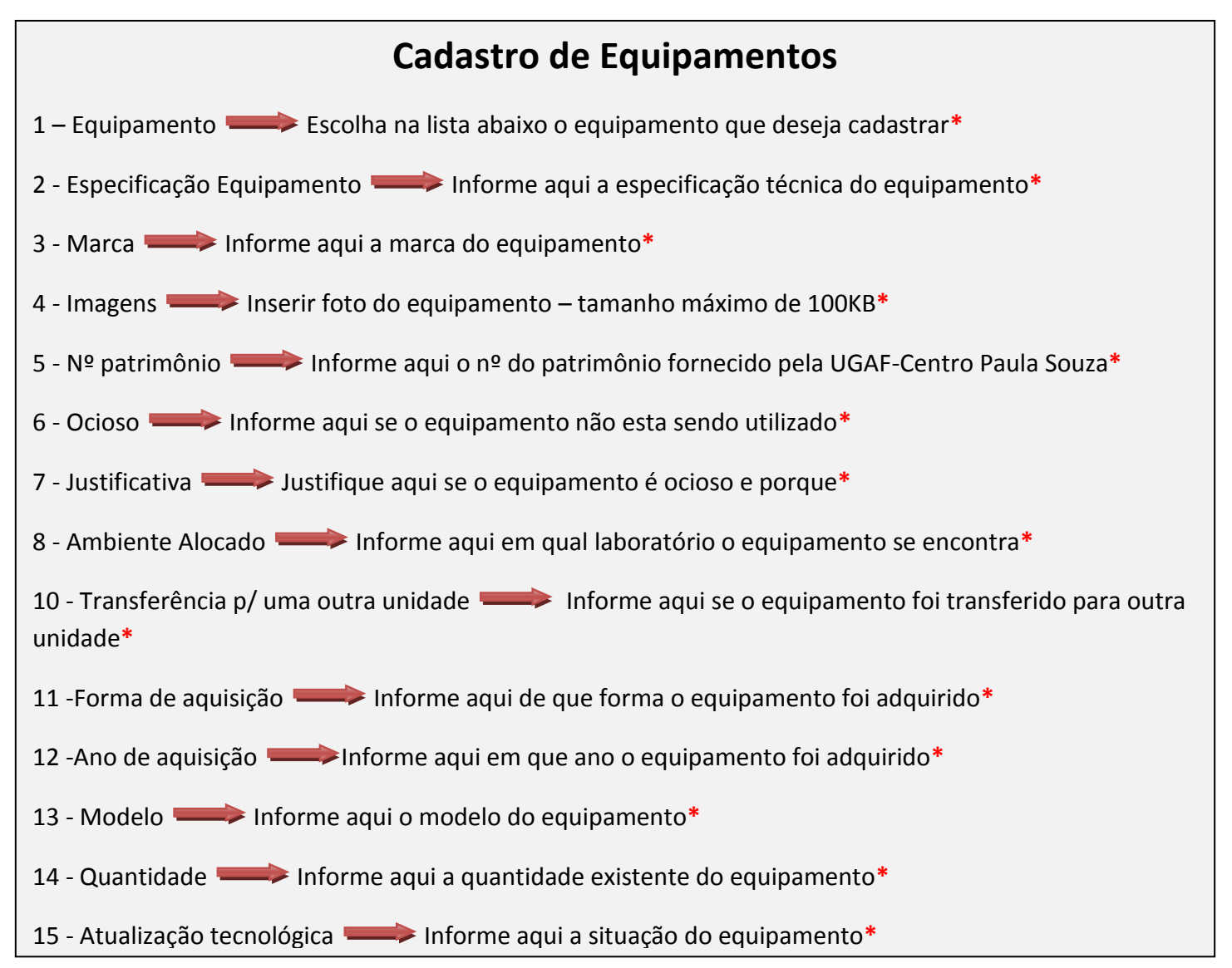

#### <span id="page-4-0"></span>**Processo de Cadastro**

Para o cadastramento correto do Sistema Mapeamento segue o seguinte processo.

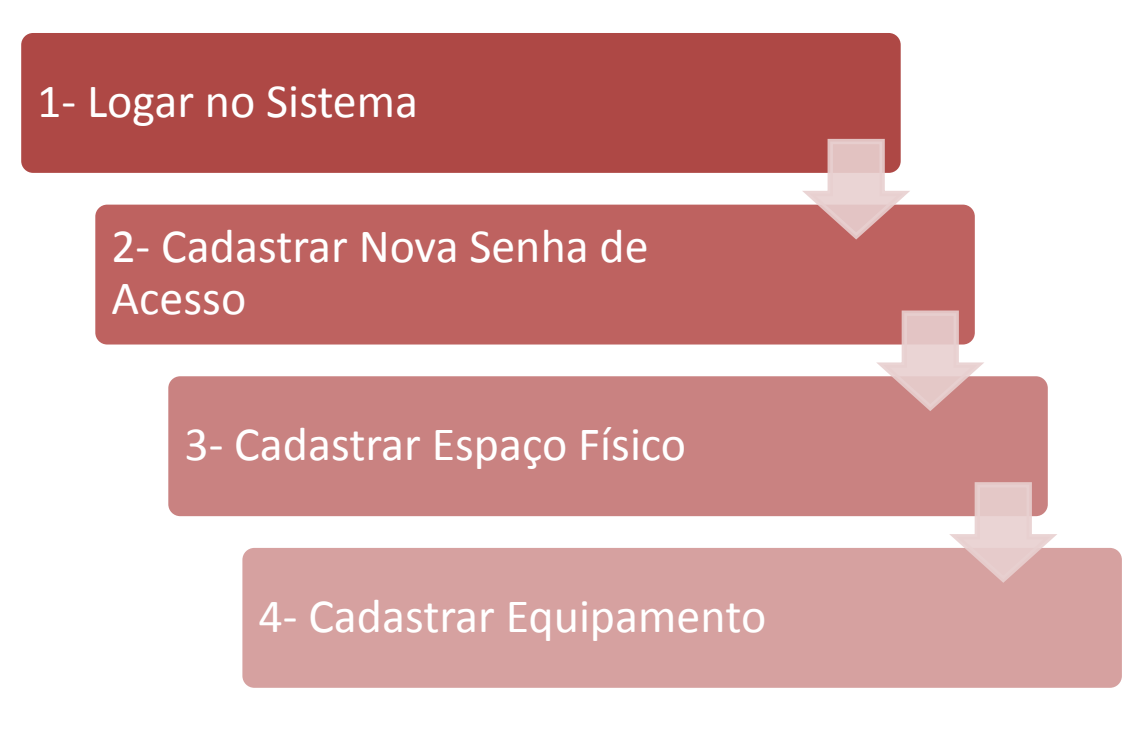

# <span id="page-4-1"></span>**Dicas de Preenchimento correto do cadastro**

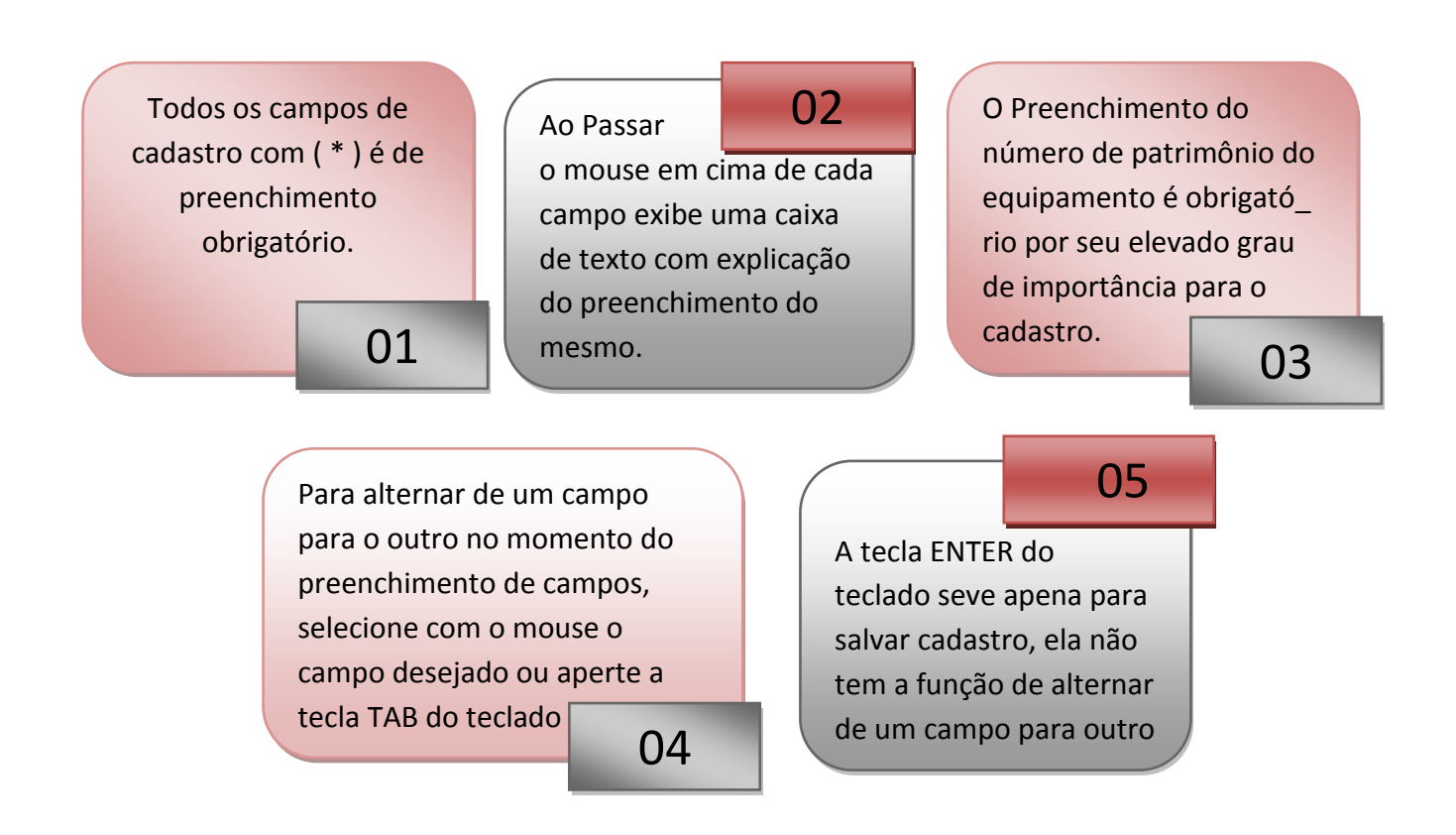

#### <span id="page-5-0"></span>**Iniciando - login**

Para utilizar o Sistema Mapeamento, o usuário deverá ser cadastrado pelo administrador para liberação de login e senha de acesso.

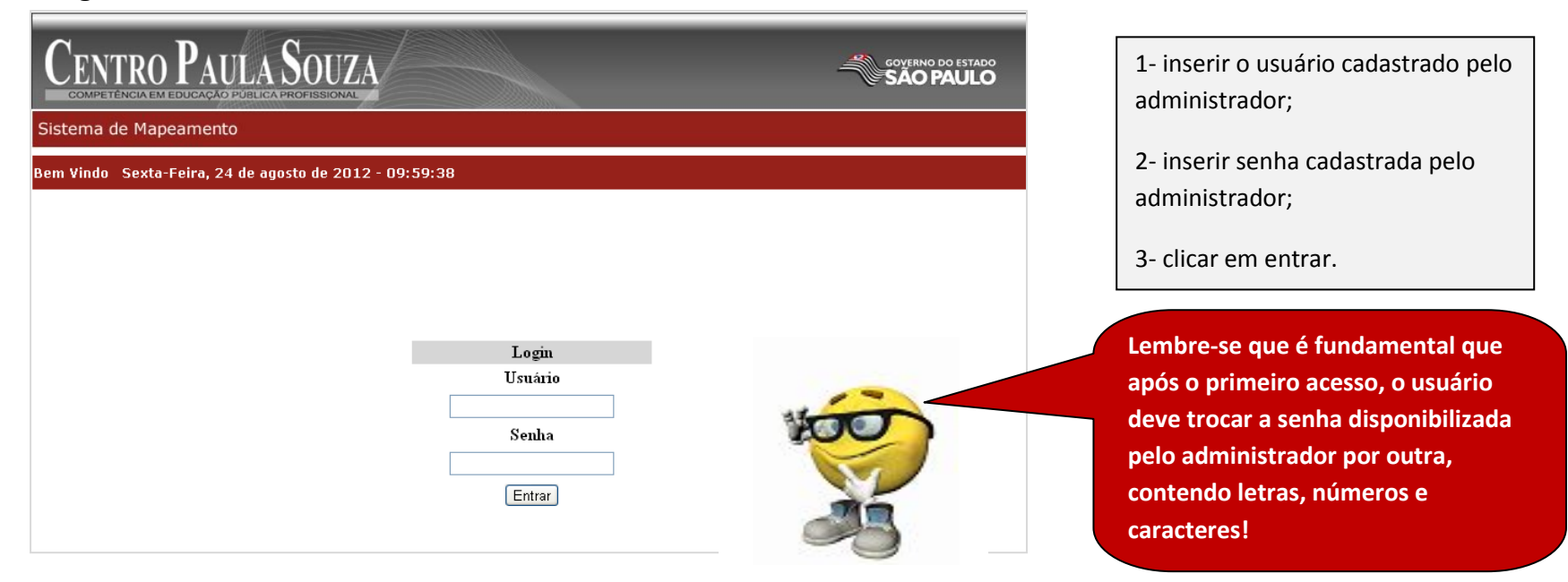

#### <span id="page-5-1"></span>**Conhecendo a Pagina principal do sistema**

Após entrar, o Sistema Mapeamento permitirá o acesso à tela principal, contendo nesta os menus principais:

Home, Cadastro, Consulta, Relatório, Suporte e botão Sair.

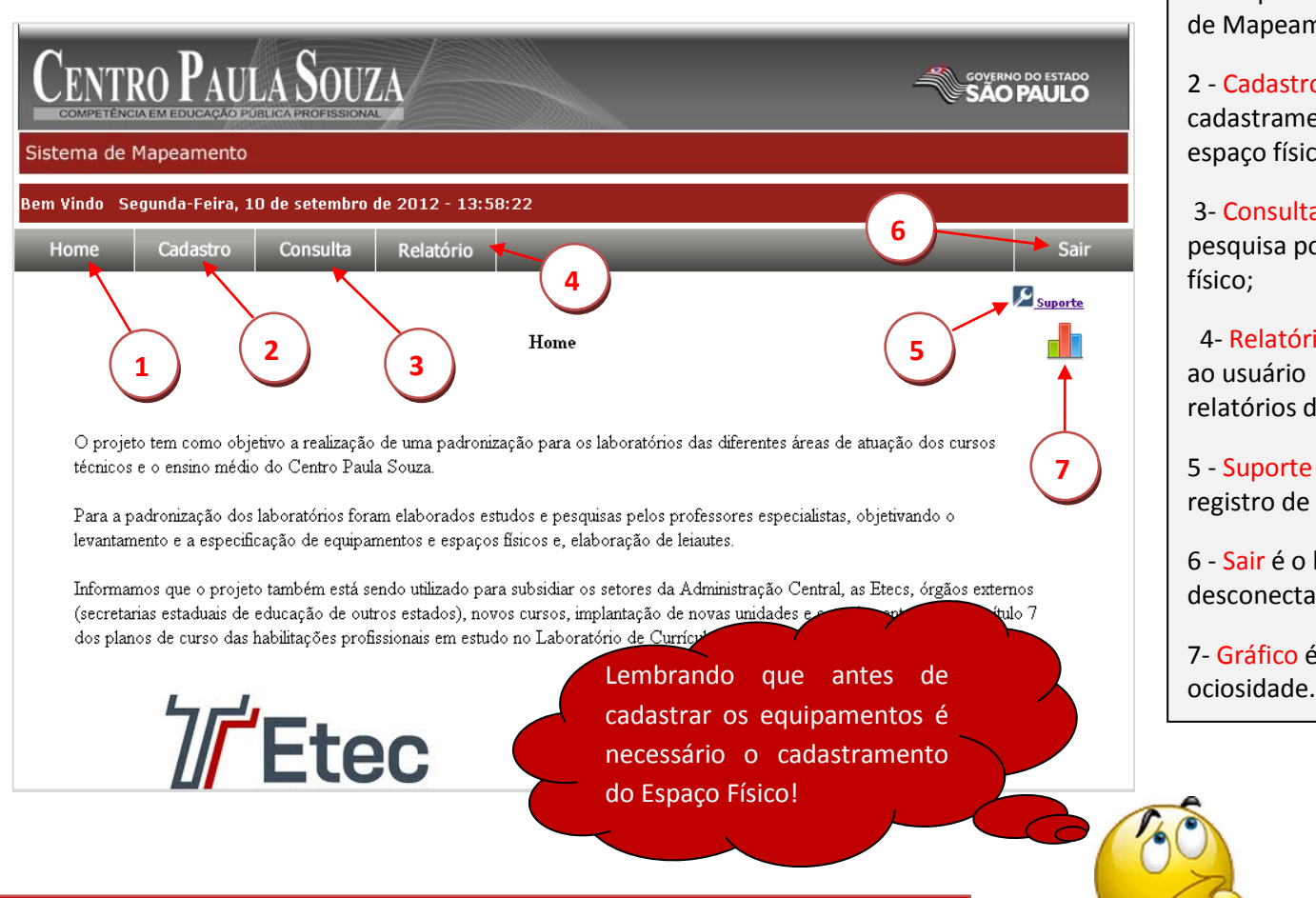

1- Home página de principal contendo uma apresentação do projeto Sistema de Mapeamento;

2 - Cadastro menu contendo opção de cadastramento por equipamento, espaço físico e login;

3- Consulta menu com o opção de pesquisa por equipamento ou espaço físico;

 4- Relatório menu que disponibiliza ao usuário opções de emissão de relatórios detalhados;

5 - Suporte é uma ferramenta de registro de ocorrência;

6 - Sair é o botão para usuário se desconectar do sistema corretamente.

7- Gráfico é um gerador de gráficos de

#### <span id="page-6-0"></span>**Menu – Cadastro/login**

No Menu Cadastro temos ainda o sub- menu login, quando selecionado...

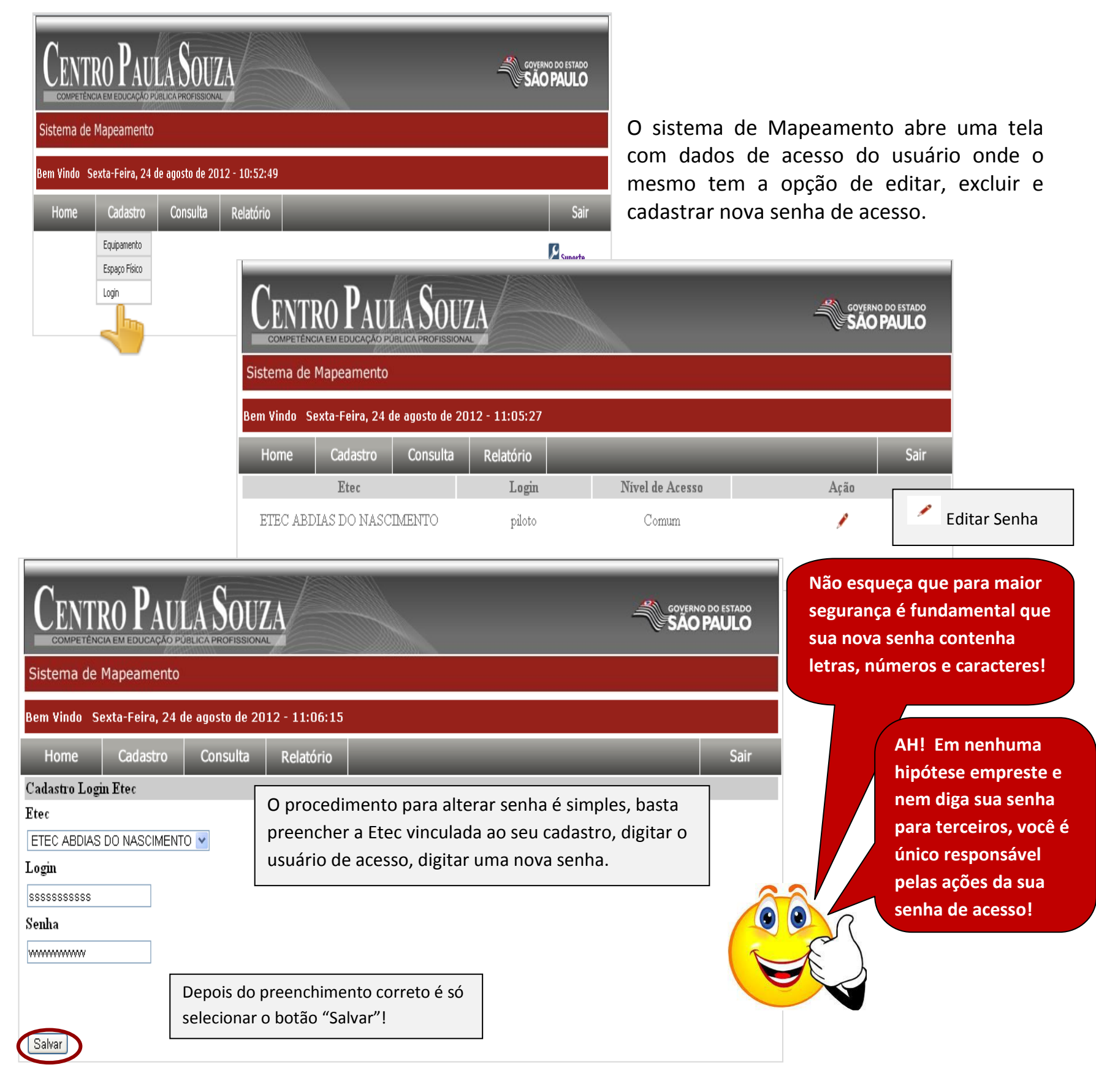

#### <span id="page-7-0"></span>**Menu – Cadastro/Espaço Físico**

"No menu cadastro é exibida uma caixa com a opção espaço físico, que quando selecionado..."

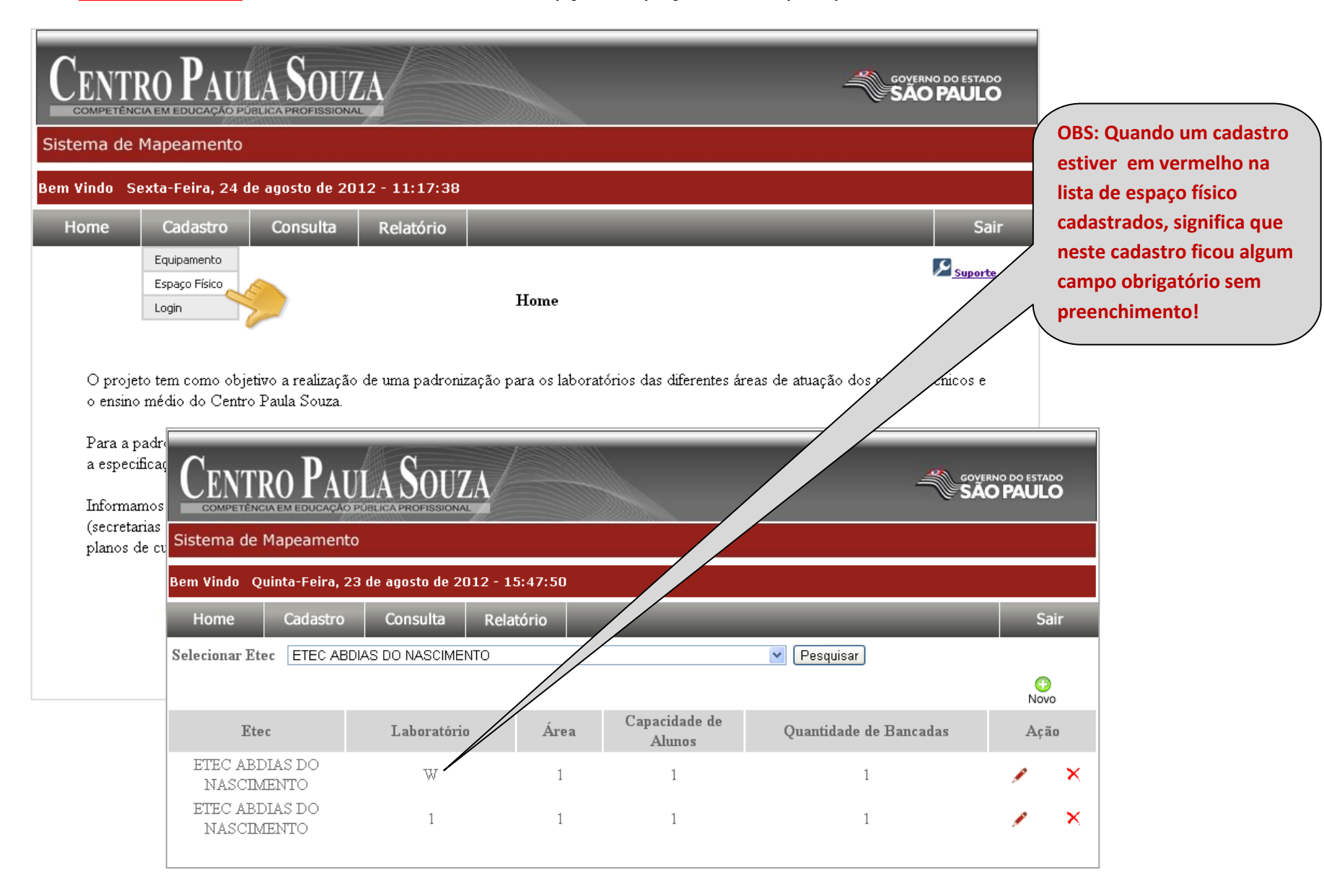

"... o sistema abre uma tela com uma lista dos laboratórios já cadastrados. No menu "Ação" clique..."

⊕ Novo

Para cadastrar um novo laboratório selecione Ação Novo e preencha todos os campos da tela.

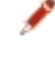

Para alterar um laboratório selecione Ação Editar e altere ou acrescente os dados na tela de cadastro de laboratórios.

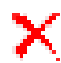

A menos que tenha total certeza, tome cuidado ao excluir dados, caso ocorra uma exclusão sem querer terá que cadastrá-lo novamente!

#### <span id="page-8-0"></span>**Cadastrando Espaço Físico**

Para cadastra um espaço físico selecione a ação "Novo", posteriormente abrirá a página "Cadastro do Laboratório". No cadastro de laboratórios, o detalhamento será:

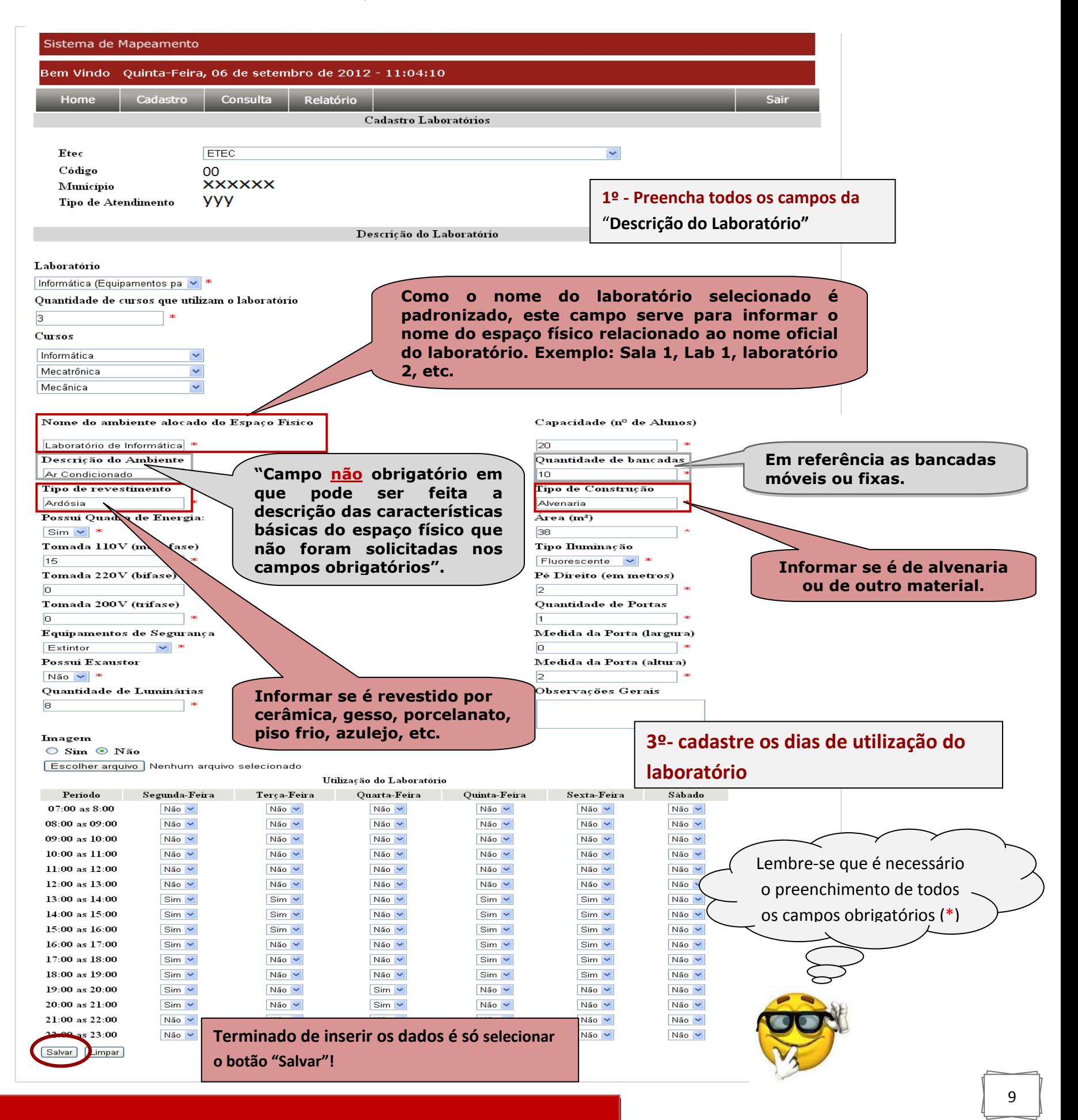

## <span id="page-9-0"></span>**Menu – Cadastro/Equipamento**

No menu Cadastro é aberto uma caixa com a opção Equipamento, quando selecionado...

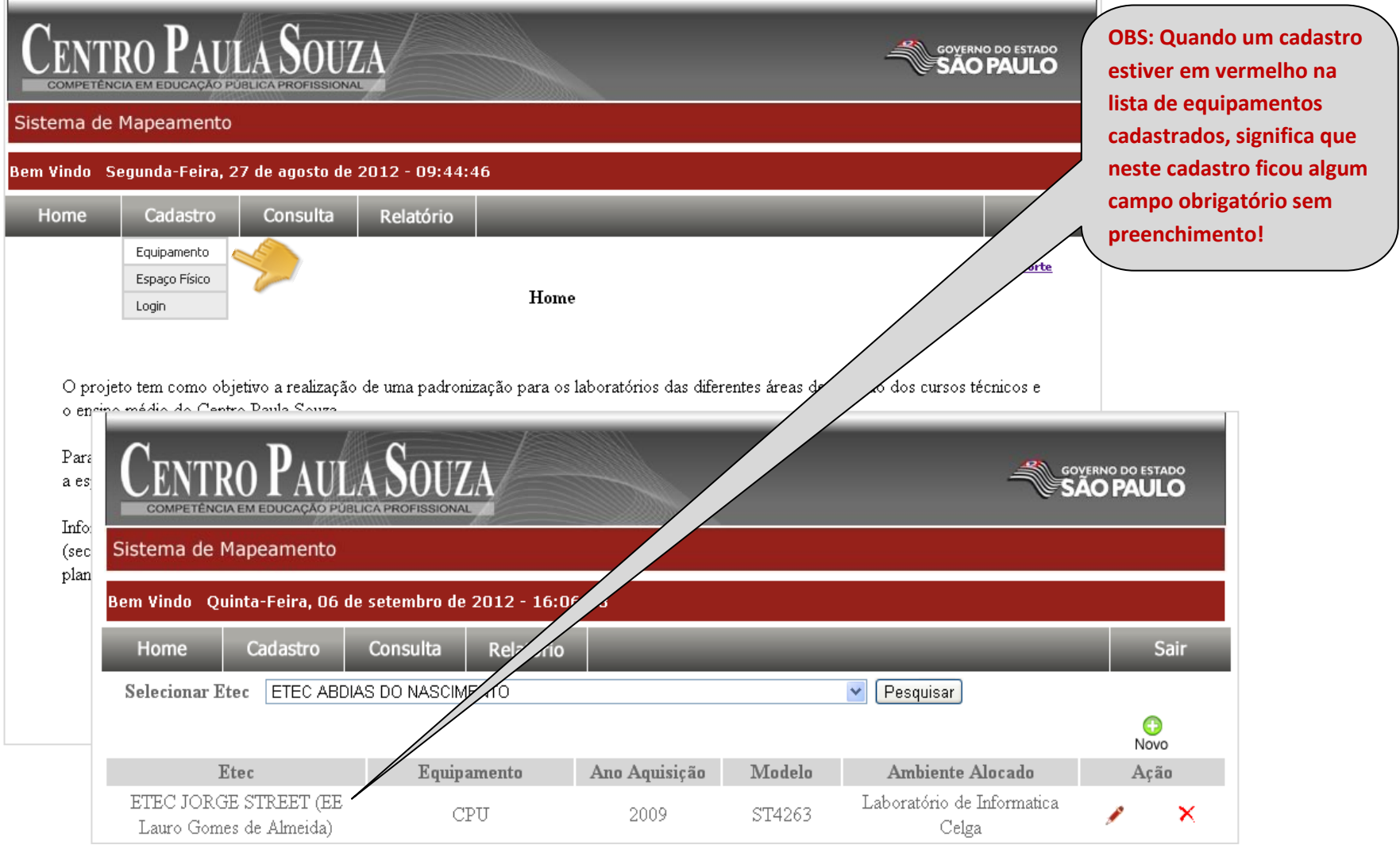

... o sistema abre uma tela com dados dos equipamentos já cadastrados. No menu "Ação", selecione uma das ações disponíveis:

G Novo

Para cadastrar um novo Equipamento clique na Ação Novo e preencha todos os campos da tela.

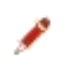

Para alterar um Equipamento clique na Ação Editar e altere ou acrescente os dados na tela de cadastro de Equipamentos.

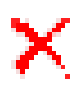

A menos que tenha total certeza, tome cuidado ao excluir dados, caso ocorra uma exclusão sem querer terá que cadastrá-lo novamente!

#### <span id="page-10-0"></span>**Cadastrando Equipamento**

Para cadastra um equipamento selecione ação "Novo", posteriormente abrirá a página "Cadastro Equipamento".

No cadastro de equipamento o detalhamento será:

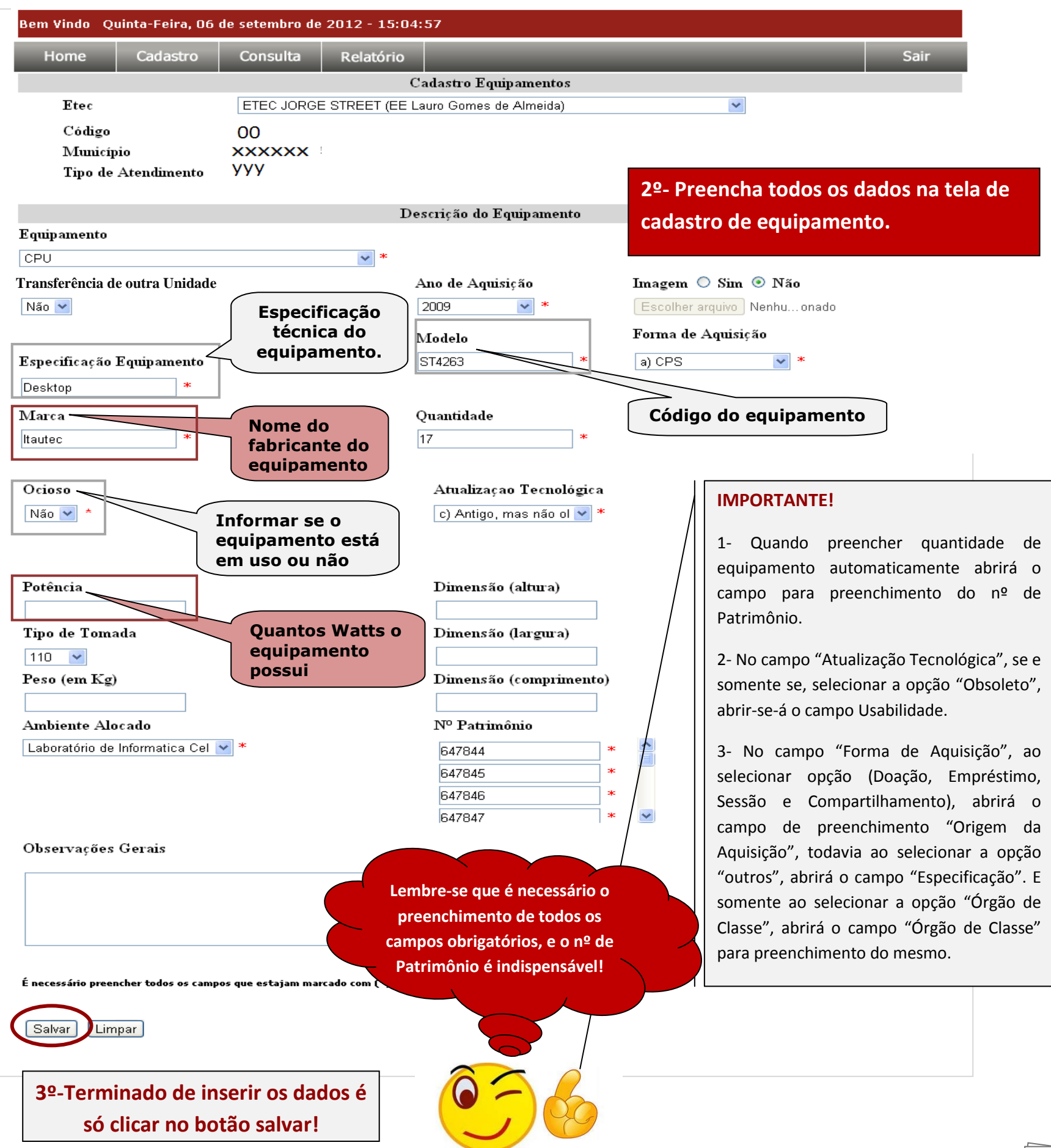

#### <span id="page-11-0"></span>**Menu – Consulta**

No menu Consulta a busca pode ser filtrada por sub-menus equipamento.

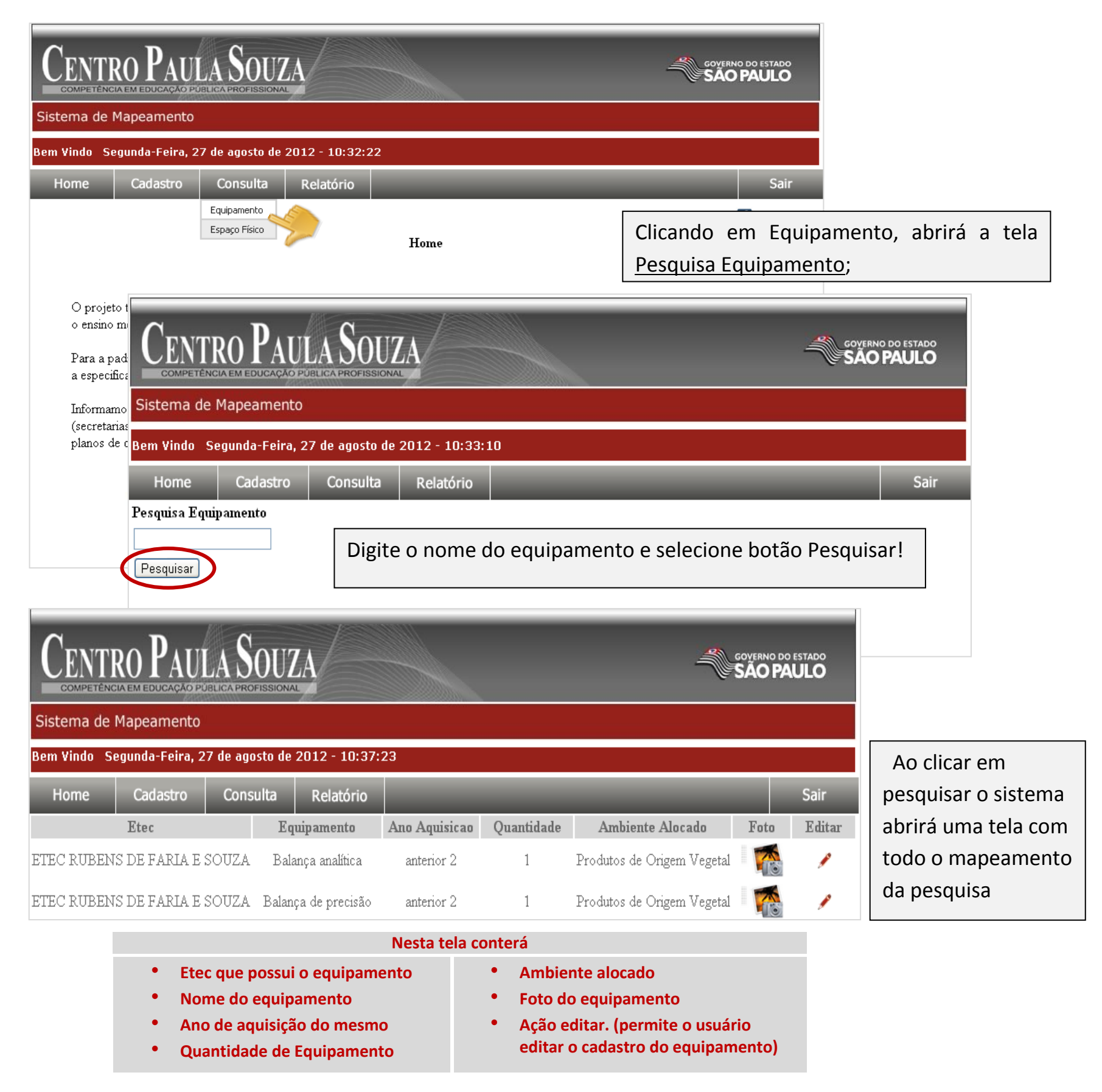

No menu Consulta a busca pode ser filtrada ainda por sub-menus Espaço Físico.

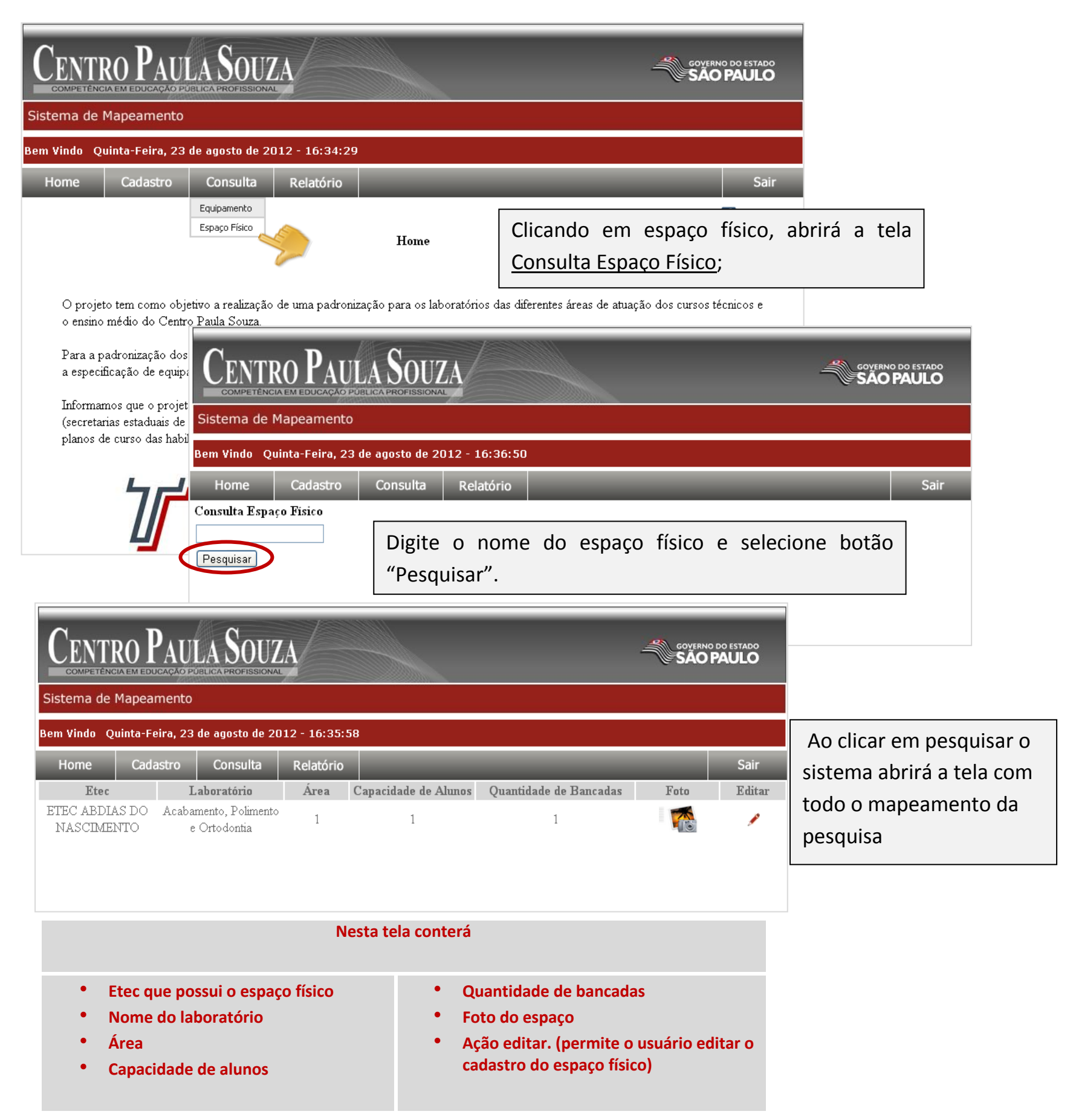

#### <span id="page-13-0"></span>**Menu – Relatório/Equipamento**

No menu Relatório o sistema dispõe do sub-menu equipamento. Neste o sistema de mapeamento disponibiliza a emissão de relatórios por:

- Relatório Detalhado;
- Equipamento por Laboratório.

#### <span id="page-13-1"></span>**Sub- Menu: Equipamento/Detalhado.**

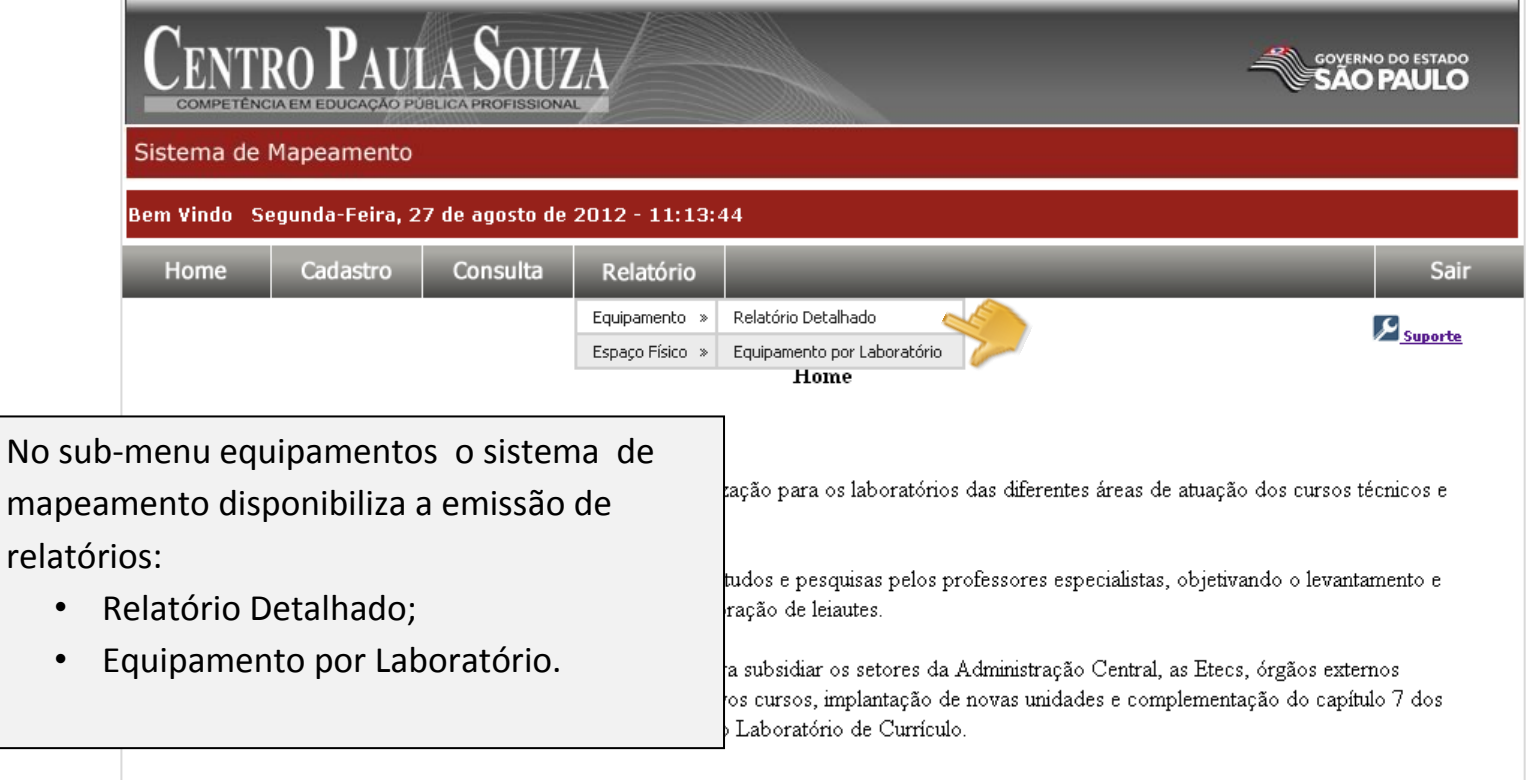

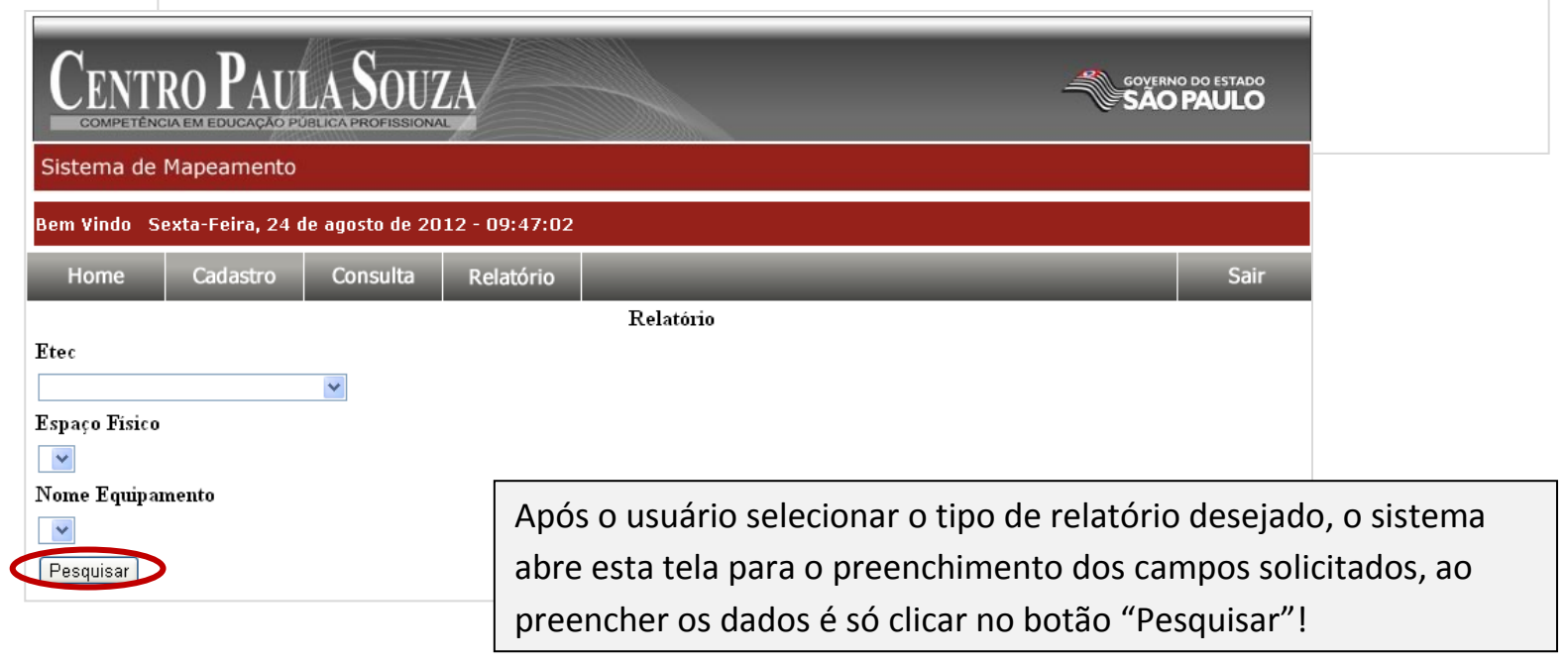

Quando preenchido e acionado o botão pesquisar o sistema abre um mapeamento detalhado de acordo com a solicitação de relatório.

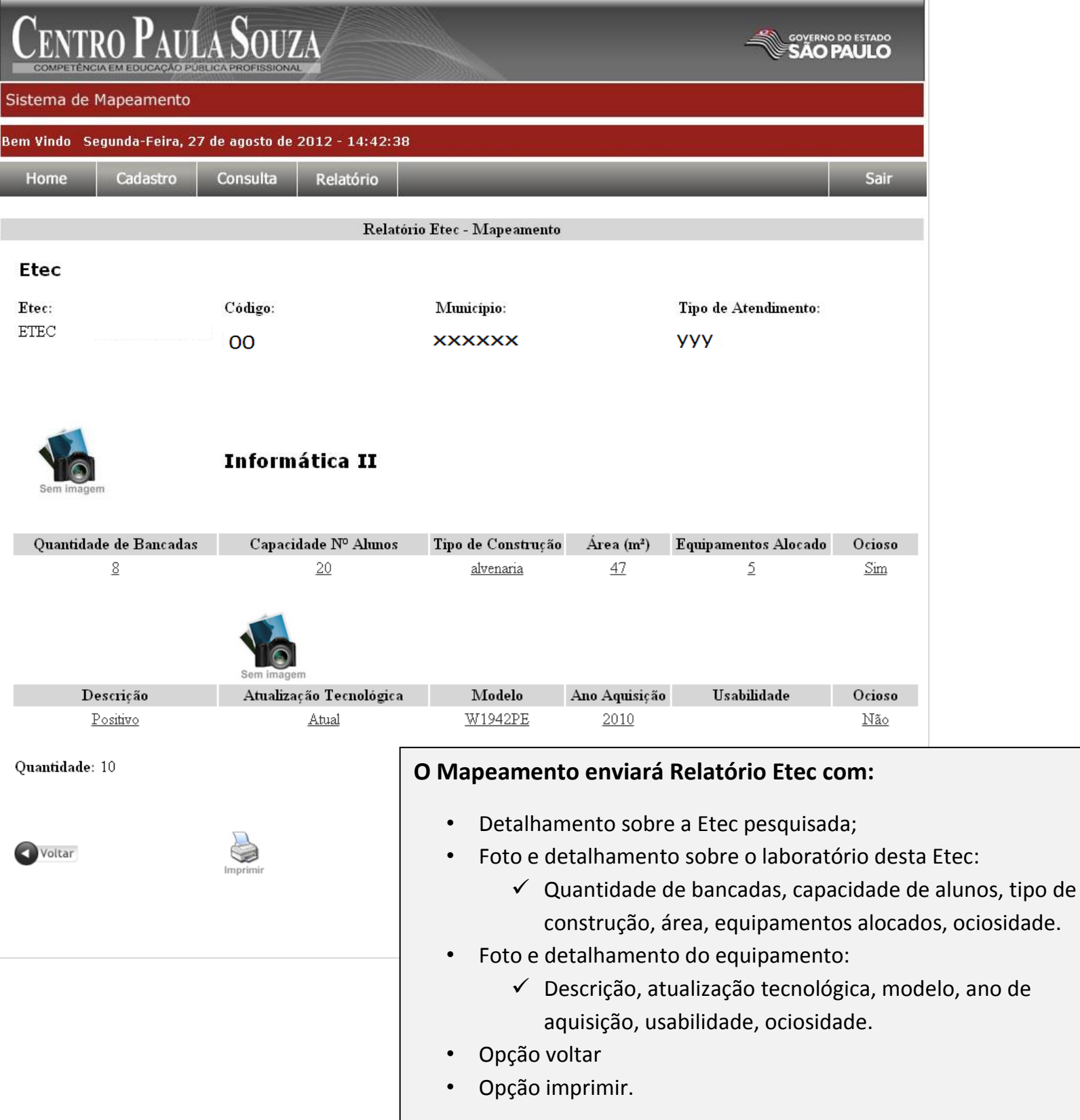

#### <span id="page-15-0"></span>**Sub- Menu: Equipamento/ Equipamento por Laboratório.**

Seleciona menu Relatório, seleciona sub menu – Equipamento, opção Equipamento por Laboratório

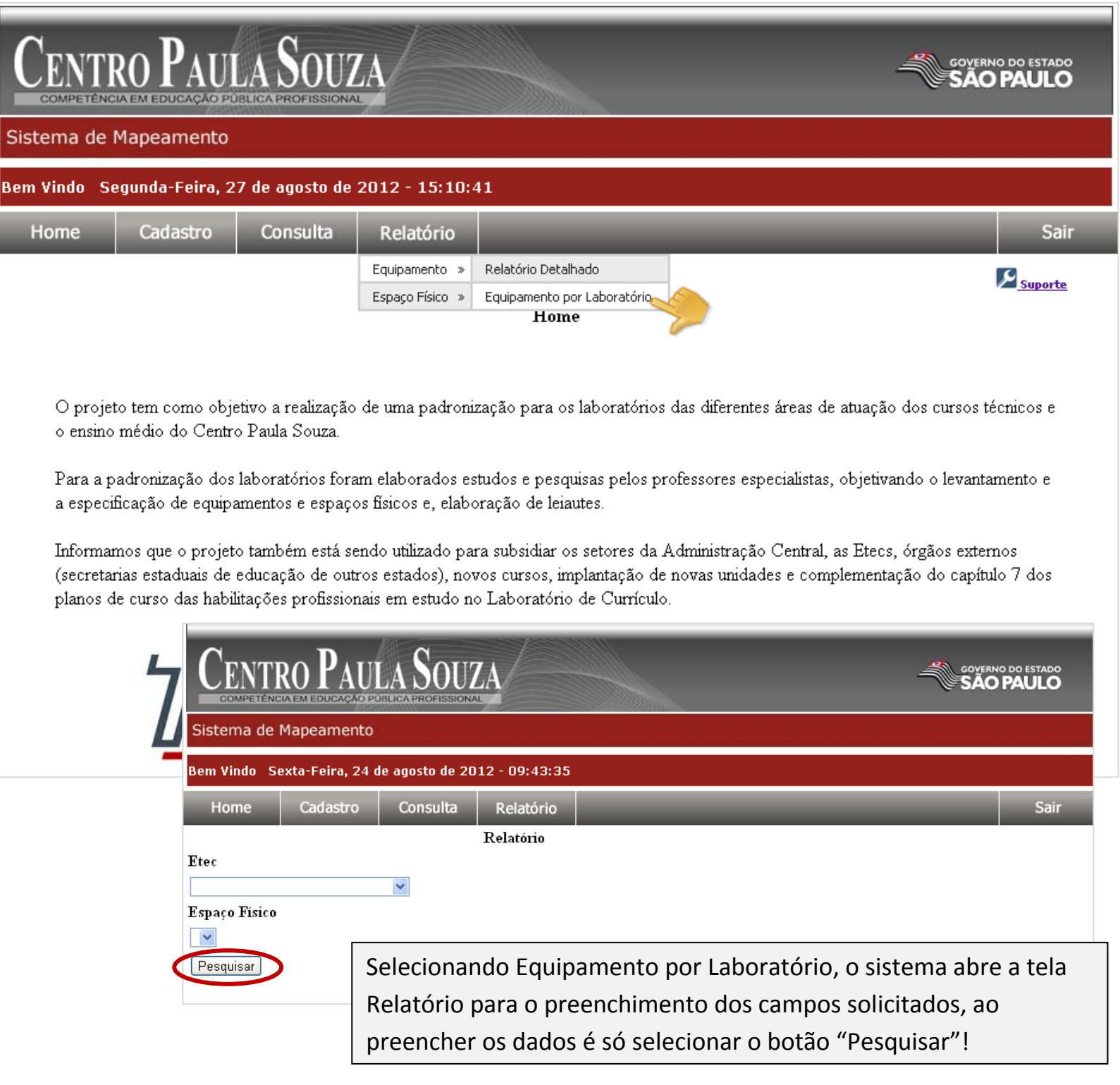

**College College** 

Quando preenchido e acionado o botão pesquisar o sistema abre Relatório Etec - Mapeamento

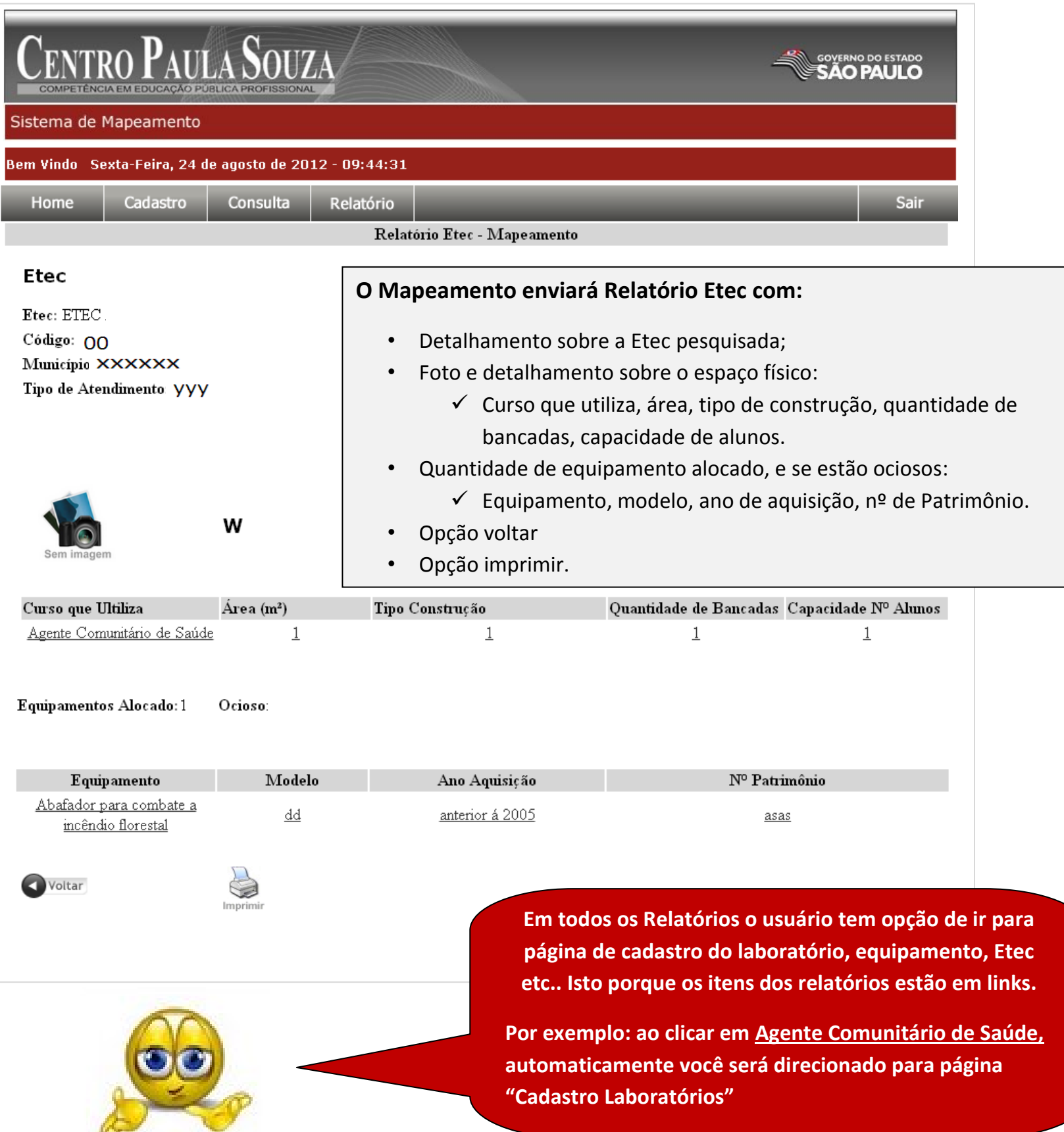

## <span id="page-17-0"></span>**Menu – Relatório/Espaço Físico**

No menu Relatório o sistema dispõe também o sub-menu espaço físico. Neste o sistema de mapeamento disponibiliza a emissão de relatórios por:

- Laboratórios por curso;
- Laboratórios;
- Laboratórios por Equipamento

#### <span id="page-17-1"></span>**Sub- Menu- Espaço Físico/Laboratório por curso**

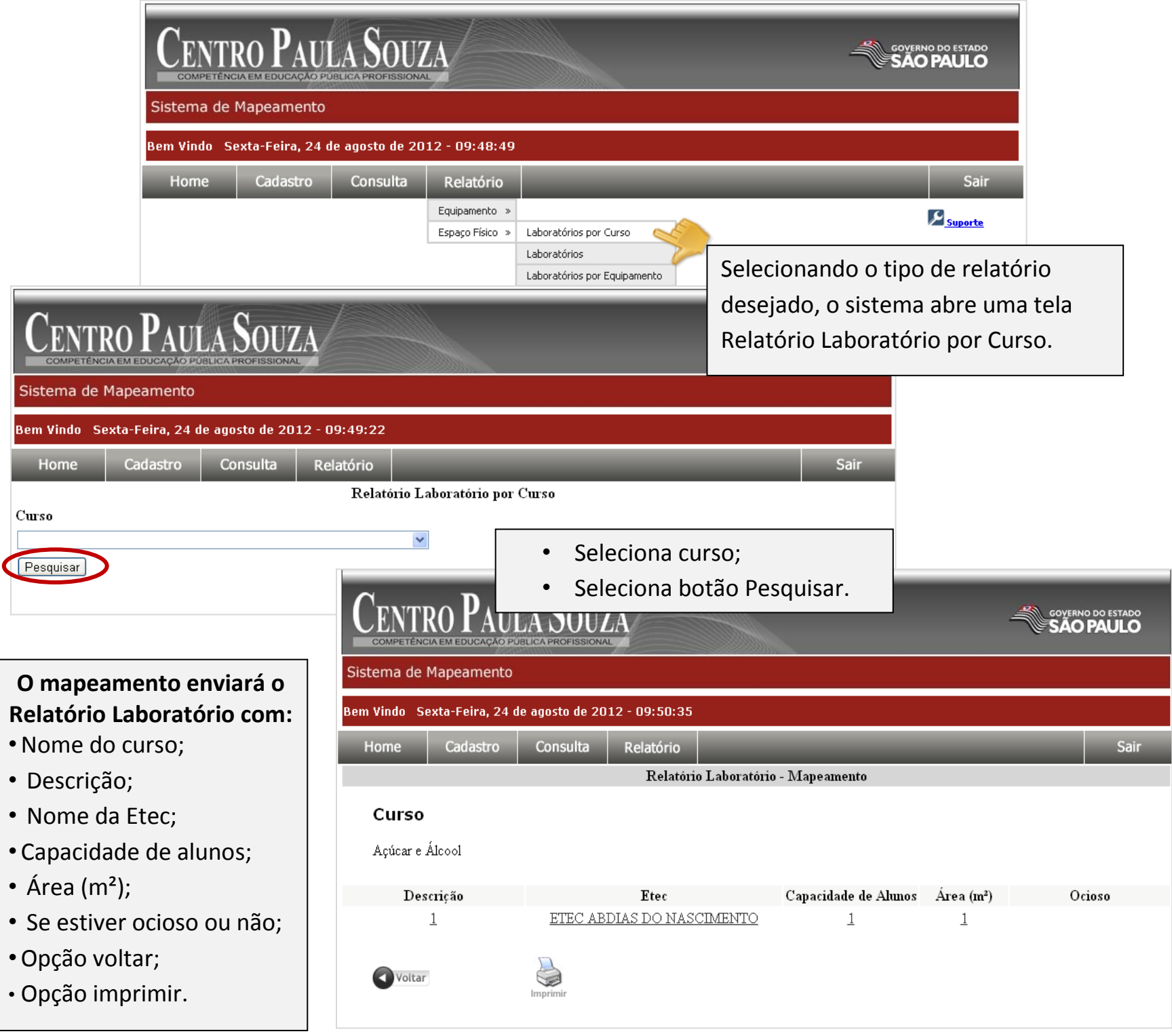

#### <span id="page-18-0"></span>**Sub- Menu – Espaço Físico/Laboratório**

Seleciona menu Relatório, seleciona sub menu – Espaço Físico, opção Laboratório

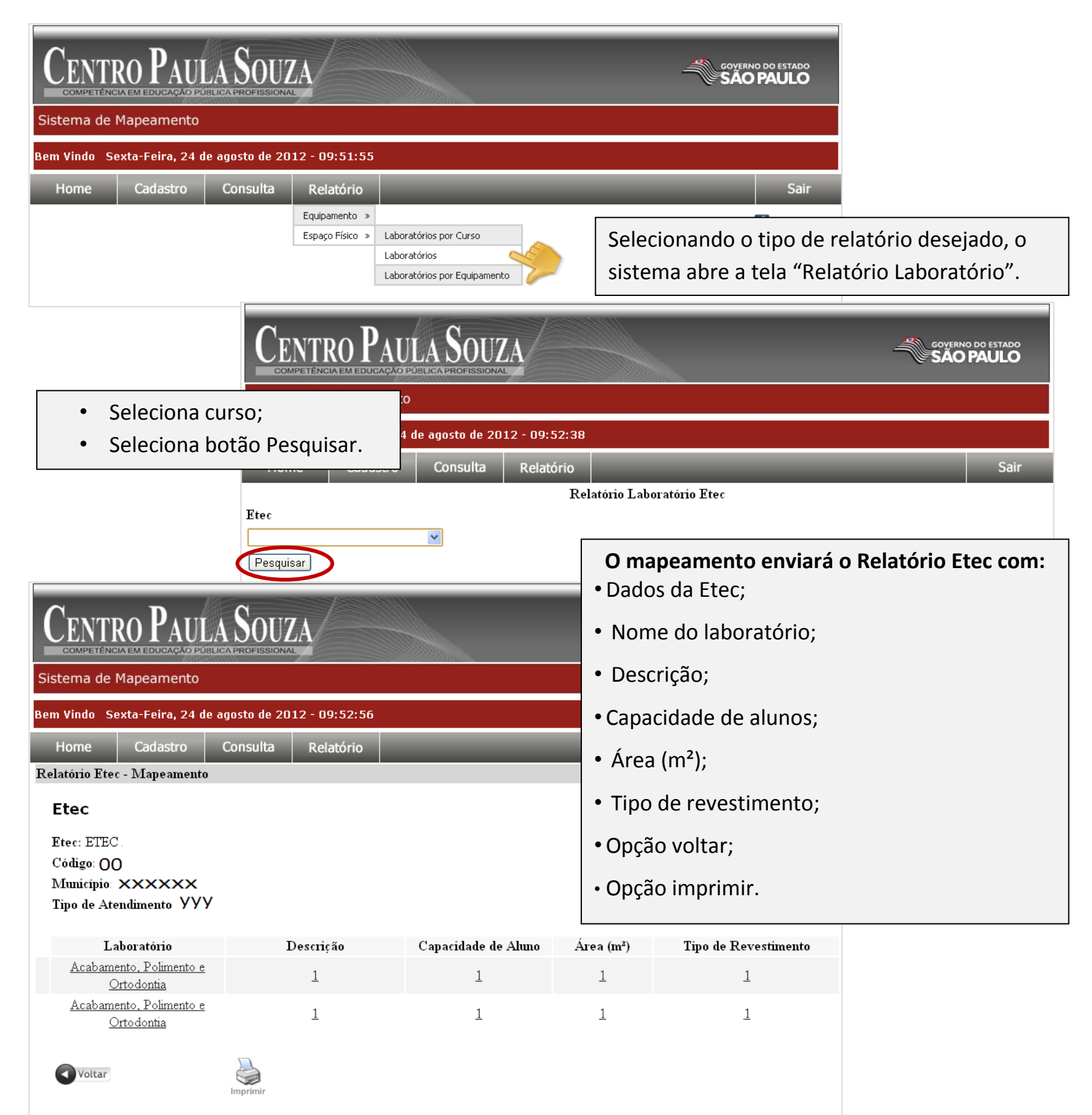

#### <span id="page-19-0"></span>**Sub- Menu – Espaço Físico/Laboratório por Equipamento**

Seleciona menu Relatório, seleciona sub menu – Espaço Físico, opção Laboratório por Equipamento

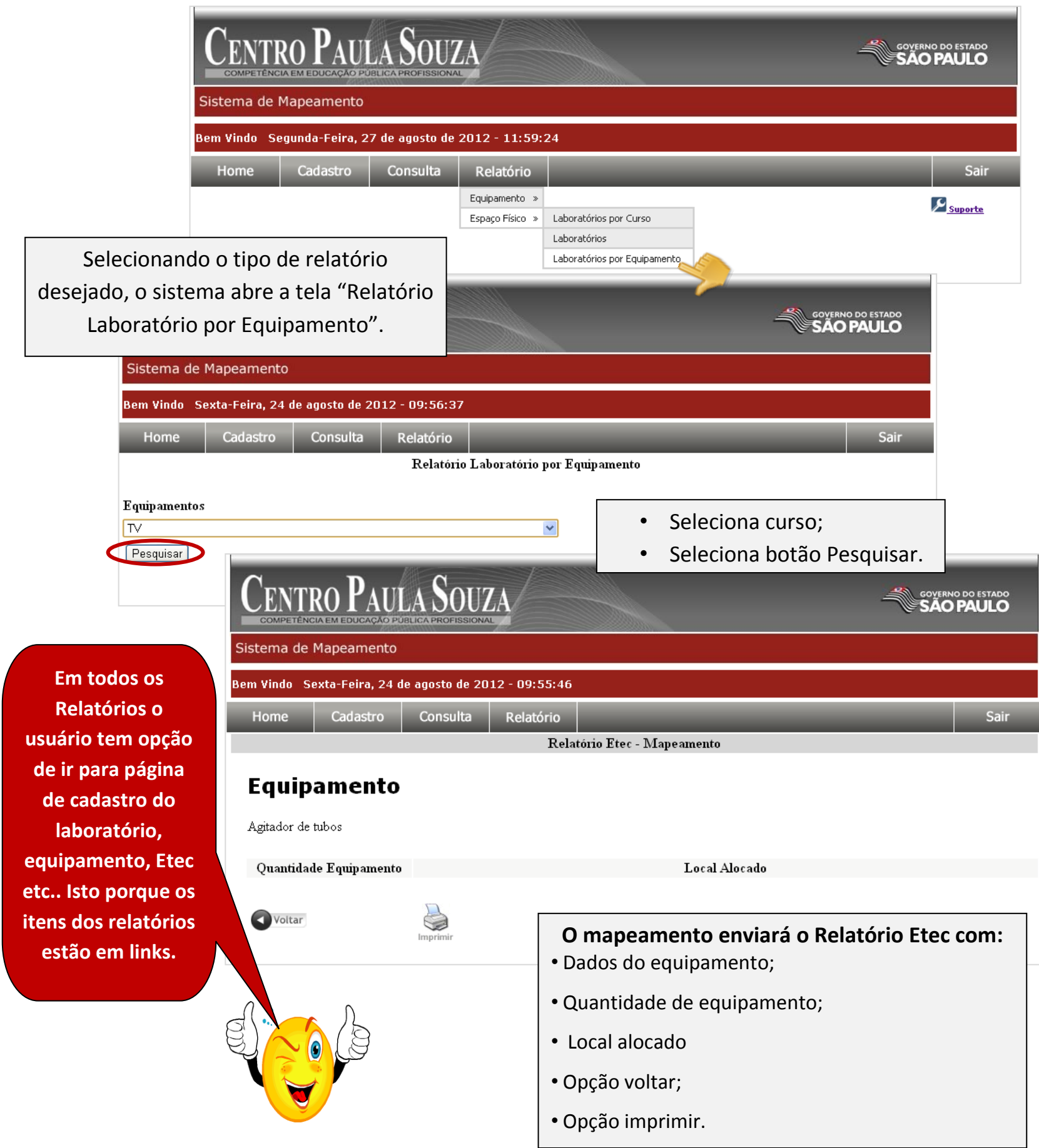

# <span id="page-20-0"></span>**Suporte**

Suporte, é uma ferramenta para registro ocorrência no sistema;

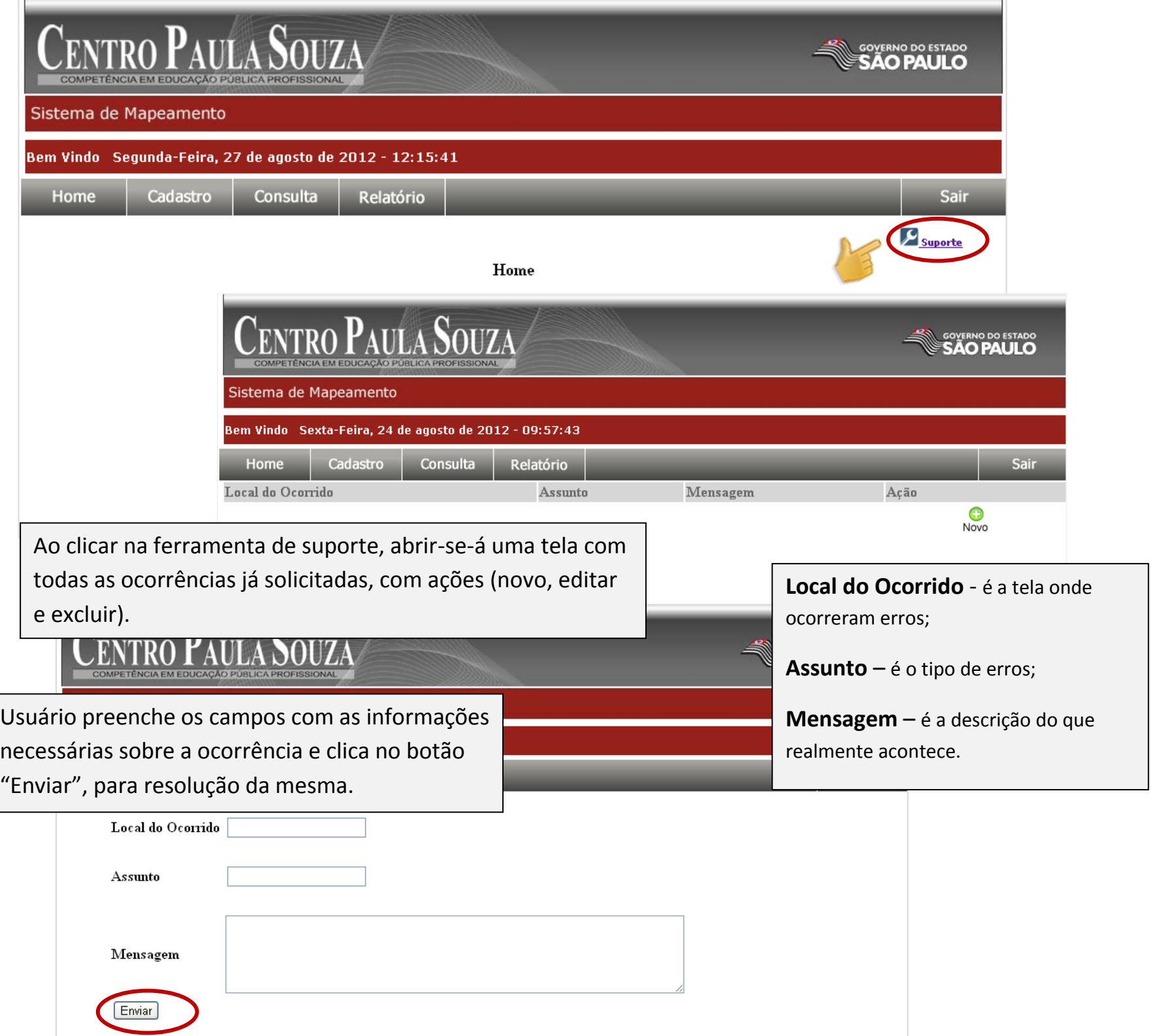

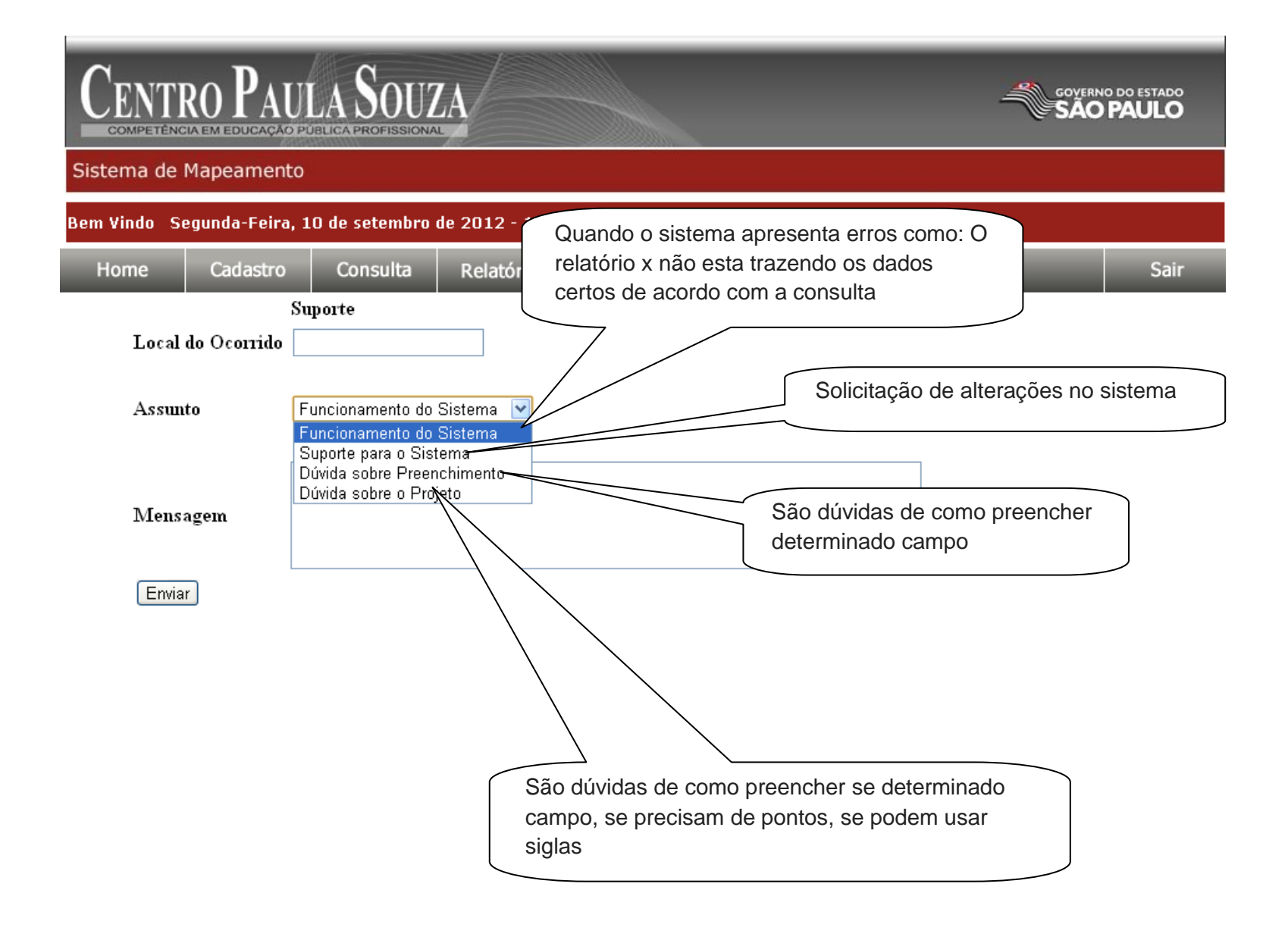

# <span id="page-22-0"></span>**Gerar Gráfico**

Para gerar gráfico de Ociosidade basta selecionar o ícone

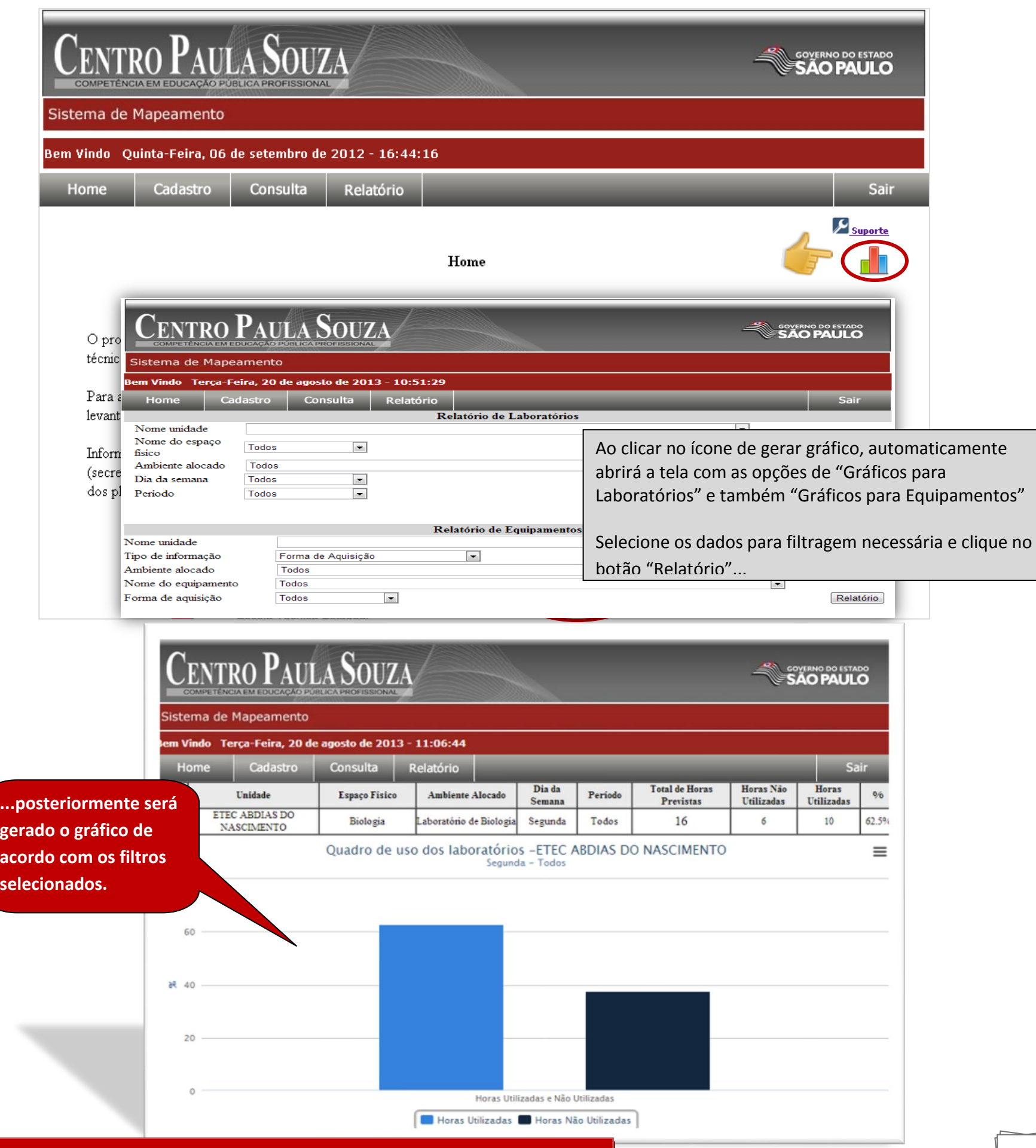

## <span id="page-23-0"></span>**Sair**

Para encerra o sistema Mapeamento basta clicar no botão sair!

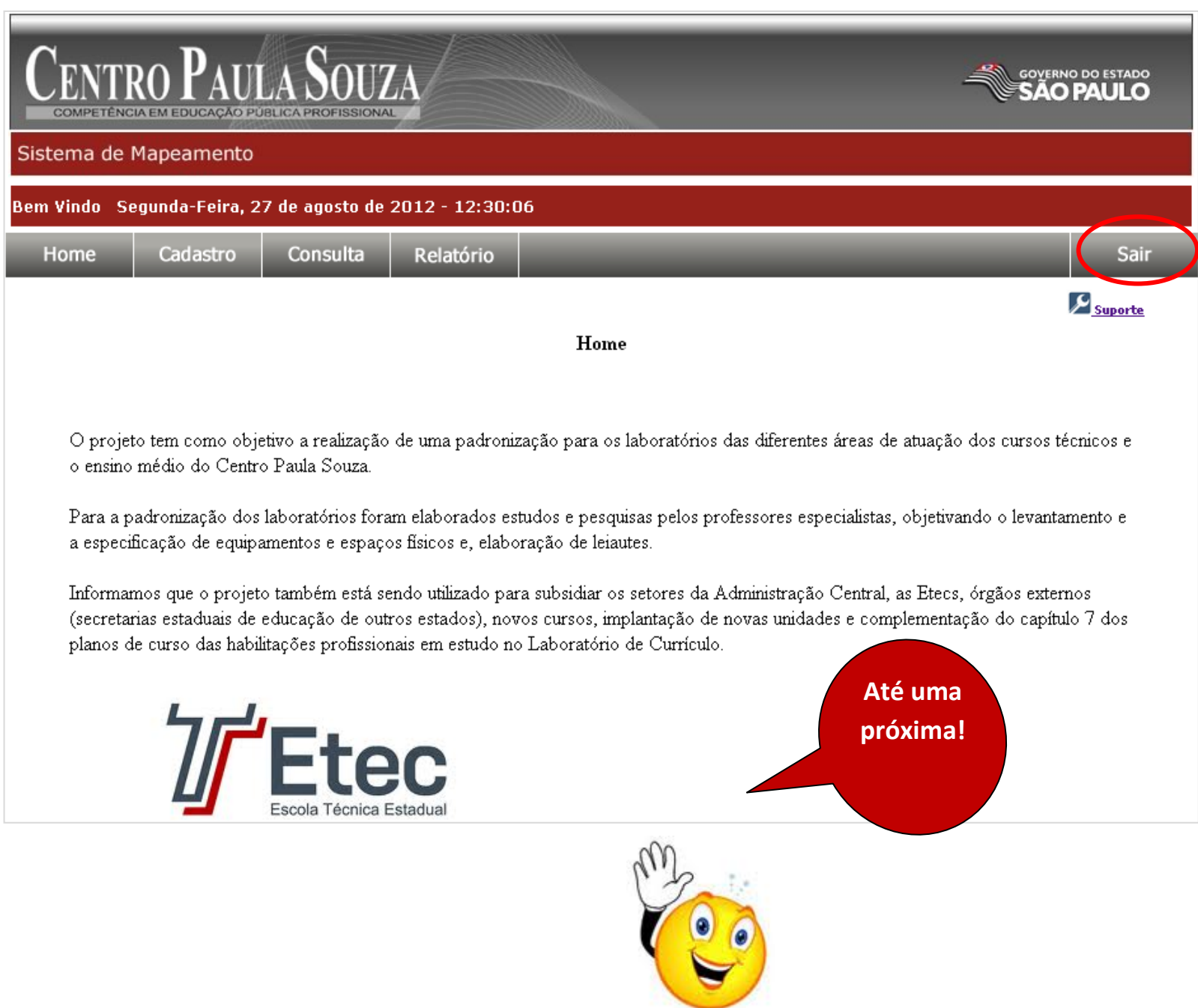